# Proceso de Pre validación Creación de

**Artículos** 

# Proveedor

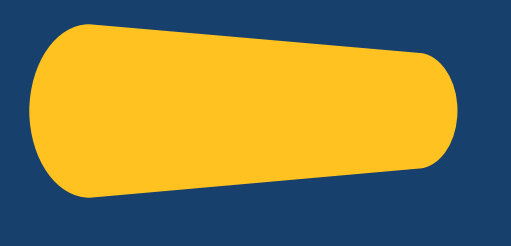

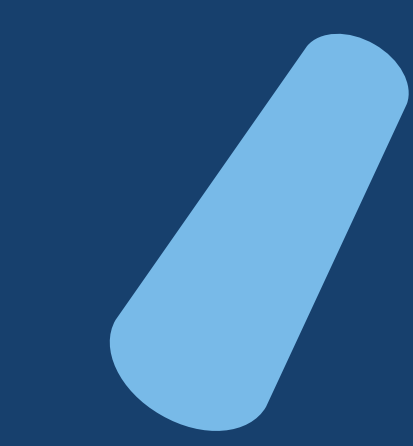

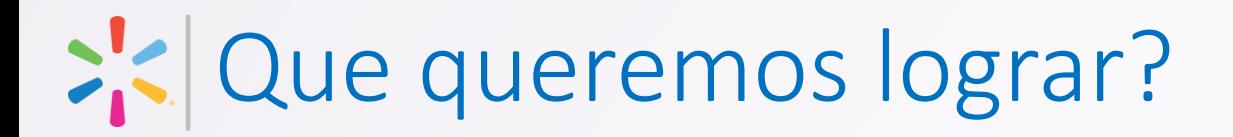

#### **Perdida o Traspapelado de información**

**01**

**02**

Reducir el riesgo de "perder la información" o que esta se traspapele dentro de toda la información que maneja un Comprador(a)

#### **Calidad de Datos**

Asegurar que los datos son enviados completos y en el formato completo.

#### **Asegurar recepción de documentos**

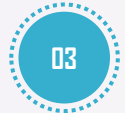

Asegurar que los documentos adicionales como Registros Sanitarios, fotografías, formularios, etc son enviados cuando fuesen requeridos.

#### **Dar visibilidad**

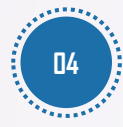

Brindar la información al Socio Comercial para que sepa si la información esta correcta, fue recibida y su estado una vez Walmart la ha recibido

#### **Reducir el tiempo del proceso**

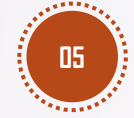

Reducir los tiempos del proceso de Creación el evitar reprocesos de obtención de información

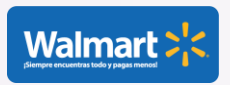

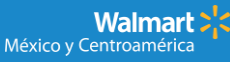

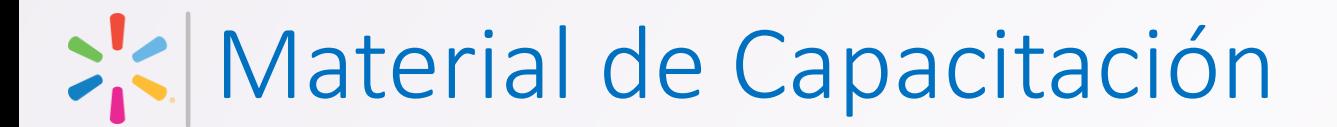

En el siguiente link encontrará la información necesaria para su Capacitación en este proceso, y los documentos necesarios para iniciar con el proceso:

[https://www.walmartcentroamerica.com/proveedores/actualiza](https://www.walmartcentroamerica.com/proveedores/actualizacion) cion

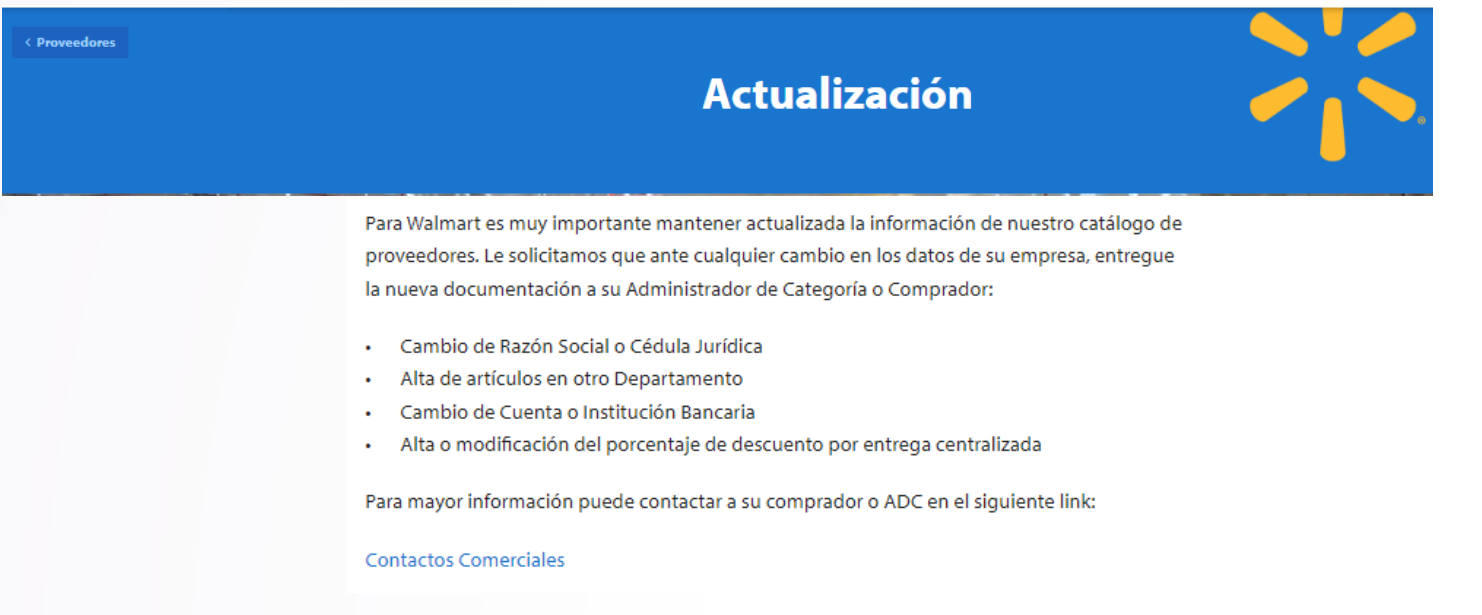

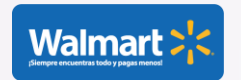

# Instalación y Ejecución

# Prevalidador\_CreacionArt

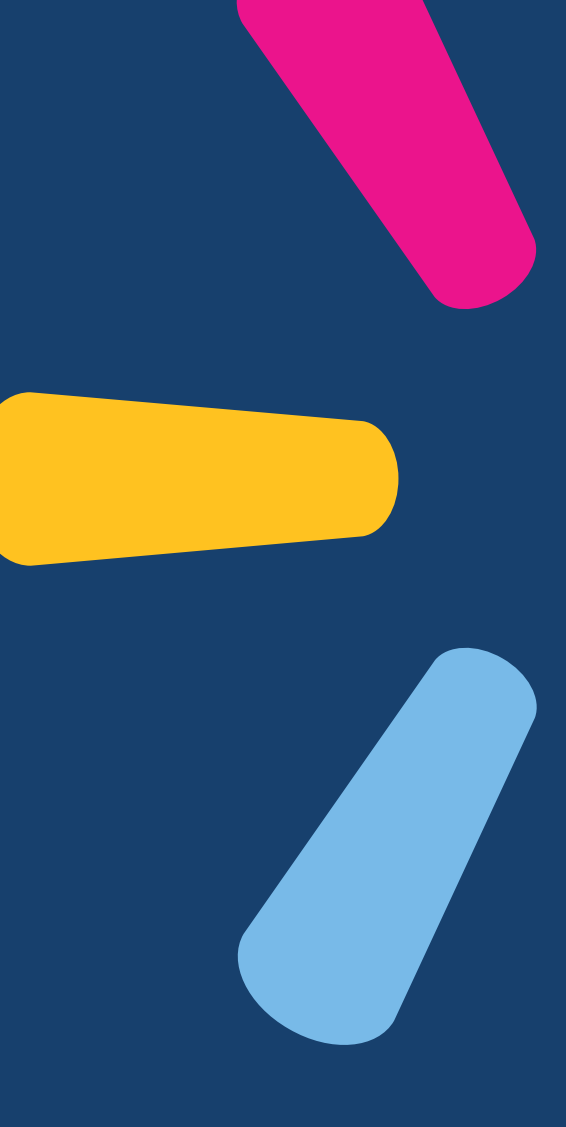

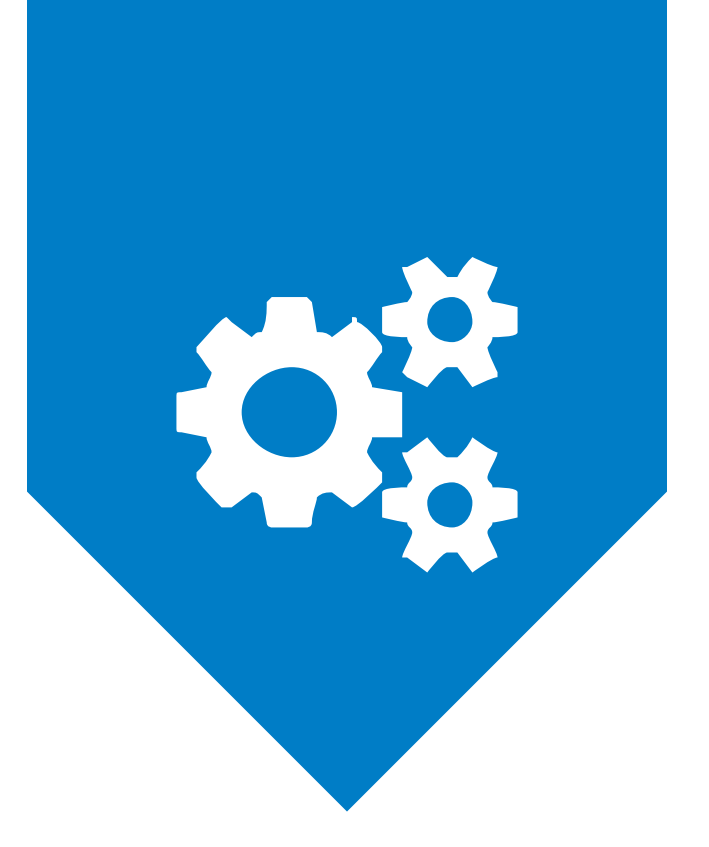

#### **INSTALACION**

Herramienta Pre Validador de Creaciones

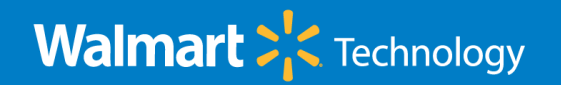

## Instalación Macro

- Ir a la pagina de Descarga:<https://www.walmartcentroamerica.com/proveedores/actualizacion>
- 2. Descargar el archivo con el nombre: Prevalidador\_CreacionArt
	- 1. [http://www.walmartcentroamerica.com/media-library/document/prevalidador](http://www.walmartcentroamerica.com/media-library/document/prevalidador-creacionart/_proxyDocument?id=00000184-a11c-d645-abb7-e93e50560000)creacionart/\_proxyDocument?id=00000184-a11c-d645-abb7-e93e50560000
- 3. Descargar el archivo con el nombre: PlantillaF
	- 1. https://www.walmartcentroamerica.com/media[library/document/plantillaf/\\_proxyDocument?id=00000184-a128-d645-abb7-e93a82ec0000](https://www.walmartcentroamerica.com/media-library/document/plantillaf/_proxyDocument?id=00000184-a128-d645-abb7-e93a82ec0000)
- Ejecutar dicho archivo

图 Prevalidador\_CreacionArt.xlsm

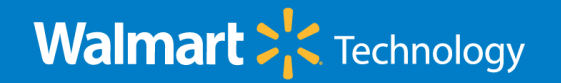

#### Instalación Macro

4. Aparecerá la siguiente pantalla:

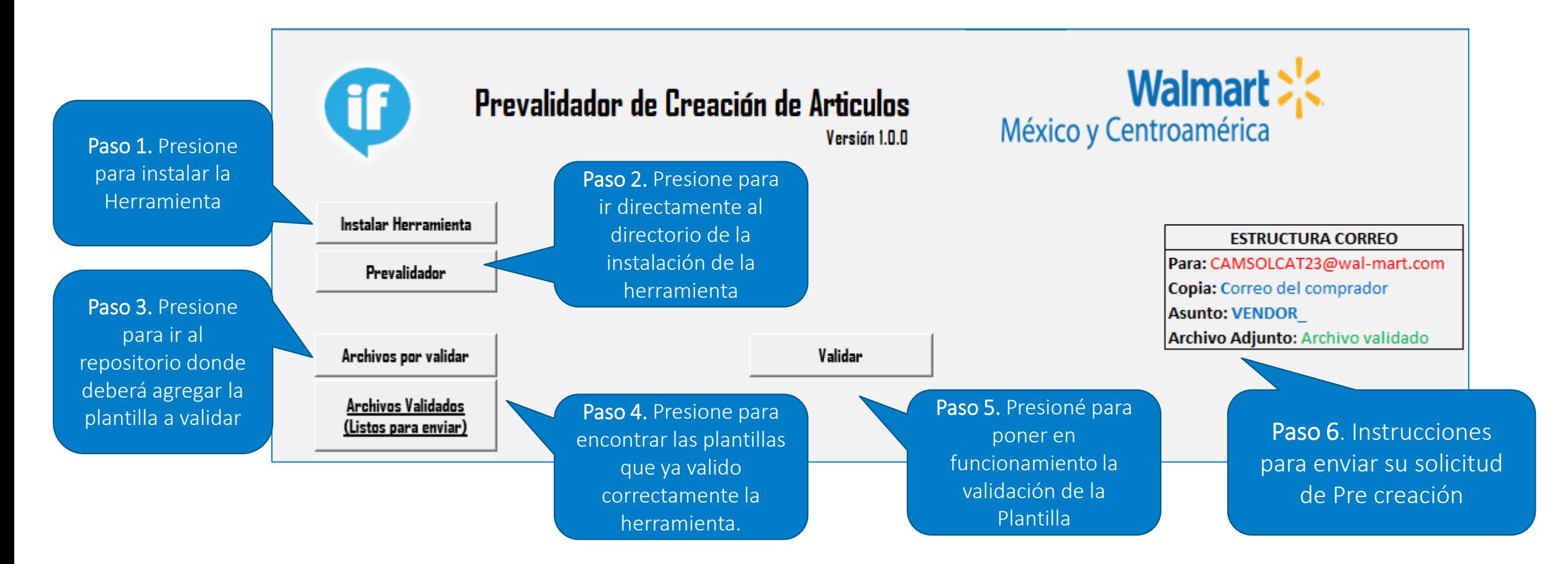

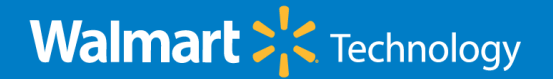

#### Instalación Macro – Paso 1

• Al completarse la Instalación aparecerá el mensaje:

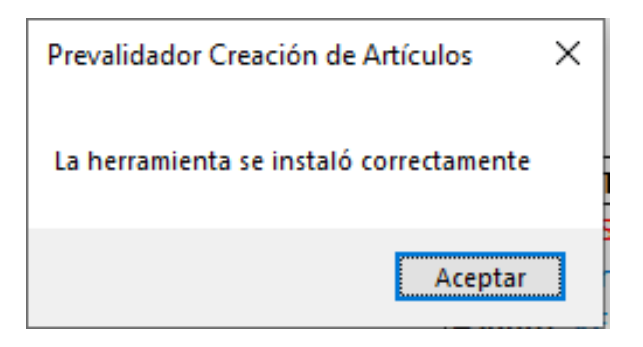

• Podrá verificar que en su equipo, se instalo la herramienta en la siguiente ruta:

> Este equipo > Windows (C:) > DATA > Herramientas Item File > Prevalidador\_Creaciones >

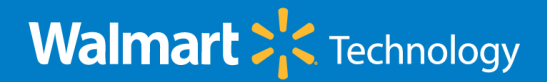

#### Instalación Macro – Paso 2

• Al presionar el botón de: **Frevalidador** | ira directamente al directorio donde se instalo la herramienta y podrá observar el árbol de carpetas necesarios para el funcionamiento de la herramienta.

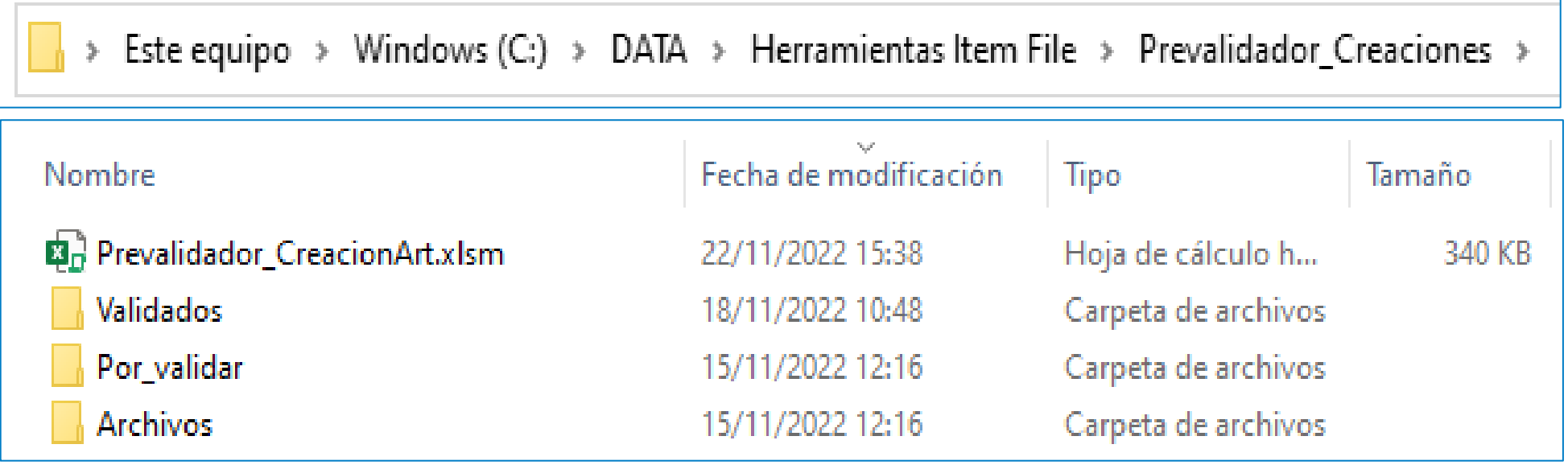

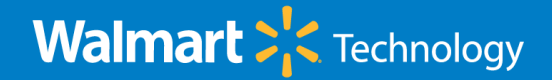

## Instalación Macro – Paso 3 y 4

Al presionar el botón de:  $\parallel$  Archivos por validar  $\parallel$  ira directamente al directorio donde se

depositaran las Plantillas previamente llenas para poder validarlas.

Este equipo > Windows (C:) > DATA > Herramientas Item File > Prevalidador\_Creaciones > Por\_validar

Al presionar el botón de:  $\frac{Archivos Validados}{(Lists parawiar)}$  ira directamente al directorio donde se

depositaran las Plantillas ya validadas y listas para ser enviadas por correo.

Este equipo > Windows (C:) > DATA > Herramientas Item File > Prevalidador\_Creaciones > Validados

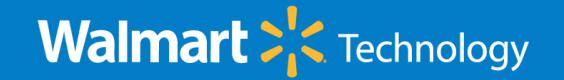

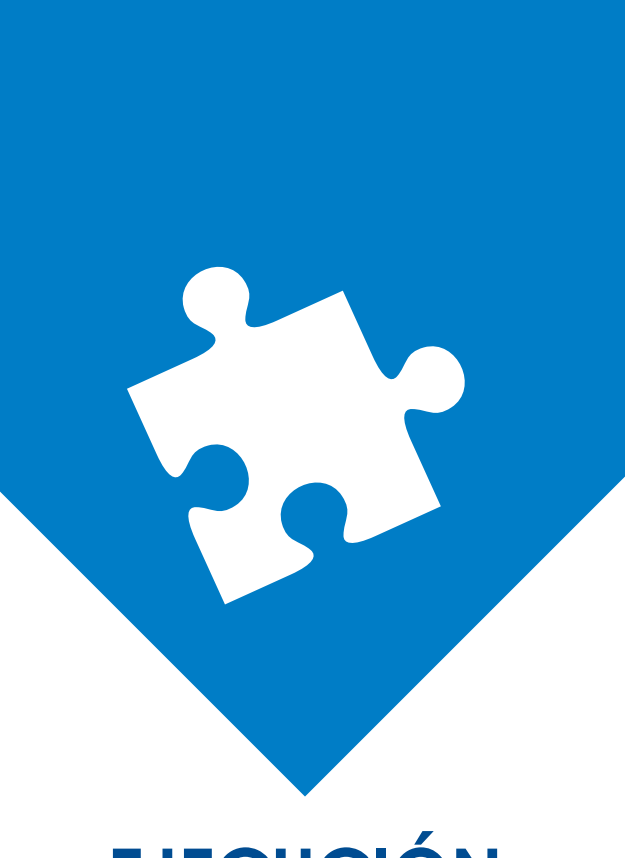

#### **EJECUCIÓN**

Herramienta Pre Validador de Creaciones

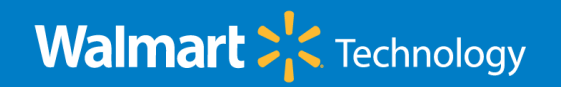

#### Ejecución Macro

• Al presionar el botón de: | validar | iniciara el proceso de Validación de la Plantilla Simplificada. Recuerde, para poder validar deberá primer depositar su archivo (previamente llenado) en la Carpeta: Por\_Validar

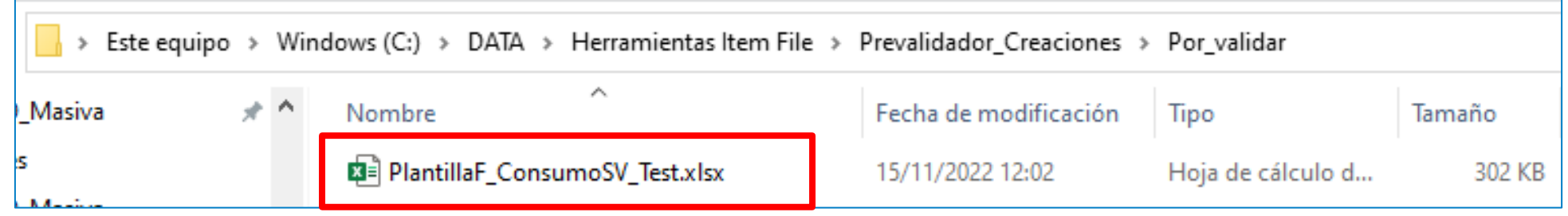

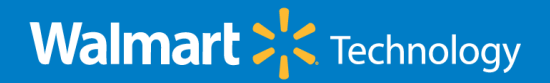

#### Ejecución Macro

- Luego de presionar el botón de Validar en la pantalla principal de la herramienta, se abrirá una ventana para que seleccione el archivo que va a validar. Seleccione el archivo que desea validar y posteriormente presione el botón de Validar.
- Si desea cancelar el proceso presionar el botón de Salir.

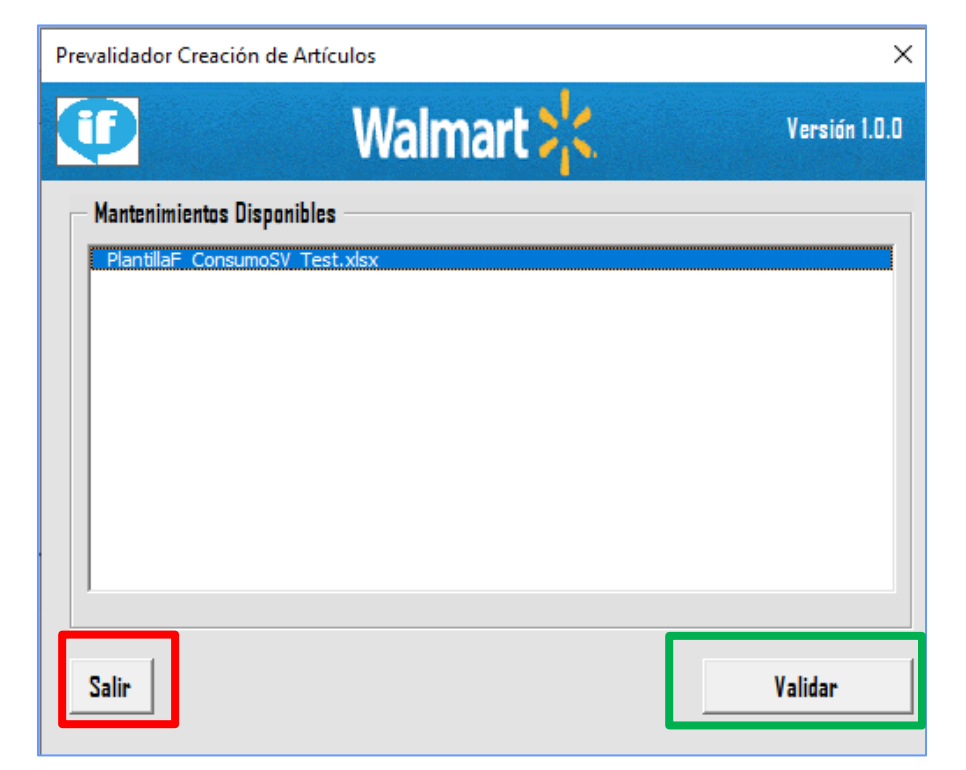

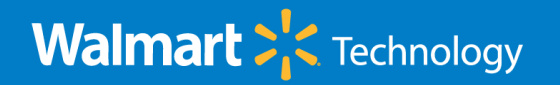

# Ejecución Macro – Detección de errores

• Luego de presionar el botón de Validar, la macro iniciara a ejecutar varias validaciones. De ser encontradas una o varias oportunidades, la macro se detendrá e informara tanto en plantilla (sobre el campo con la oportunidad) como en la hoja llamada RESUMEN.

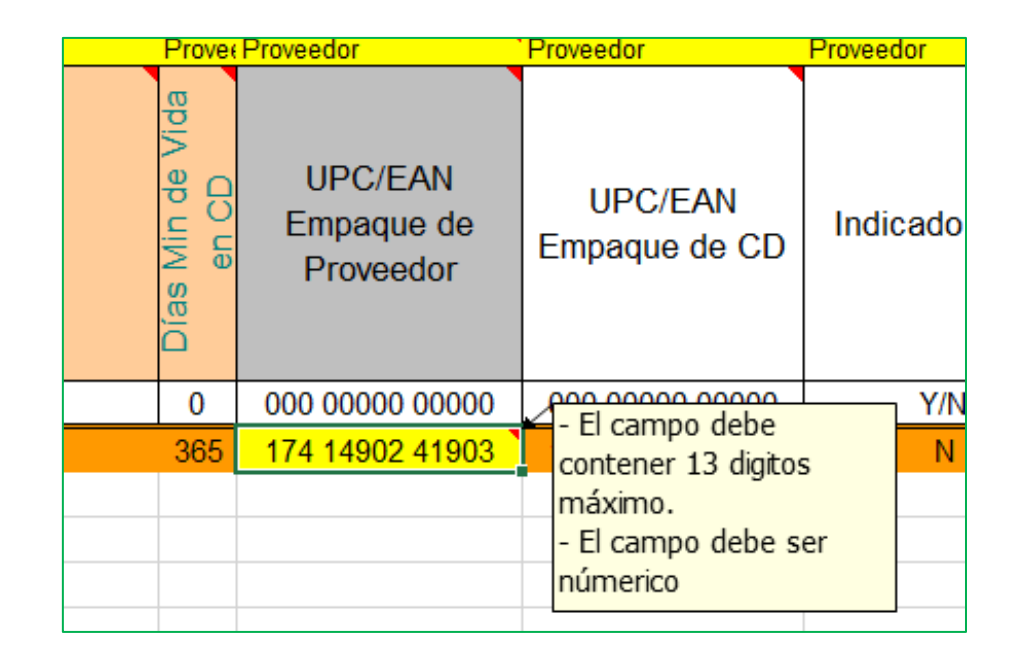

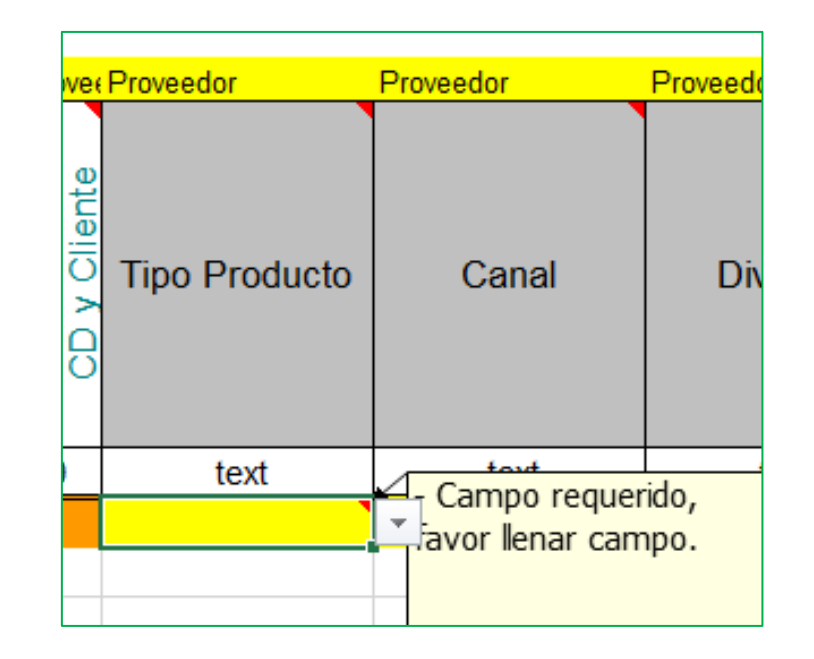

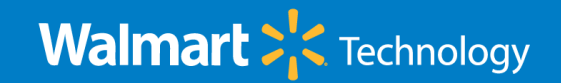

## Ejecución Macro – Detección de errores

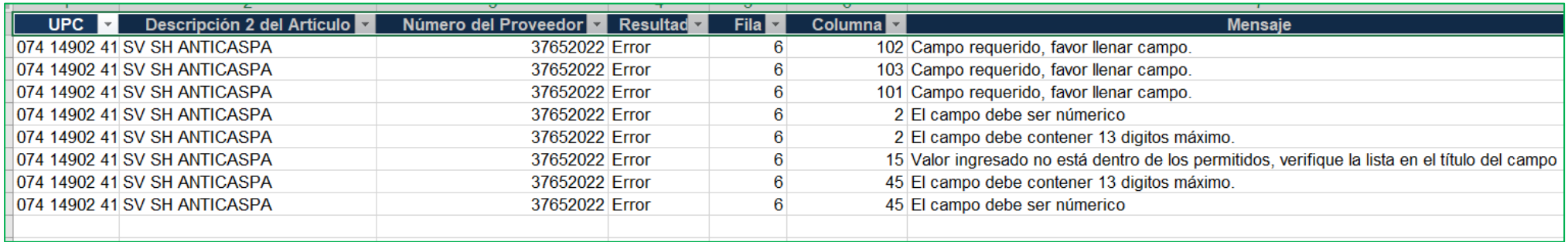

- Se indicara en cual UPC esta la oportunidad, indicando la fila y la columna exacta para que pueda ser corregido.
- En la columna Mensaje podrá tener la información del error a corregir.
- Deberá de hacer la correcciones en su plantilla simplificada y al terminar volver a Validar con la herramienta.
- La macro no podrá continuar con las siguientes fases hasta que se garantice que no hayan mas errores u oportunidades en su plantilla.

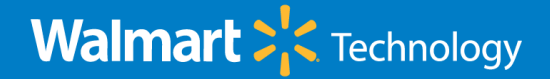

## Ejecución Macro – Sin errores detectados

- Si al presionar el botón de Validar no se encuentran errores, se mostrara una ventana emergente, y se le solicitará el correo de su Comprador asignado. (El dominio del correo a utilizar deberá de ser @walmart.com)
- Seguido, presionar el botón Enviar.

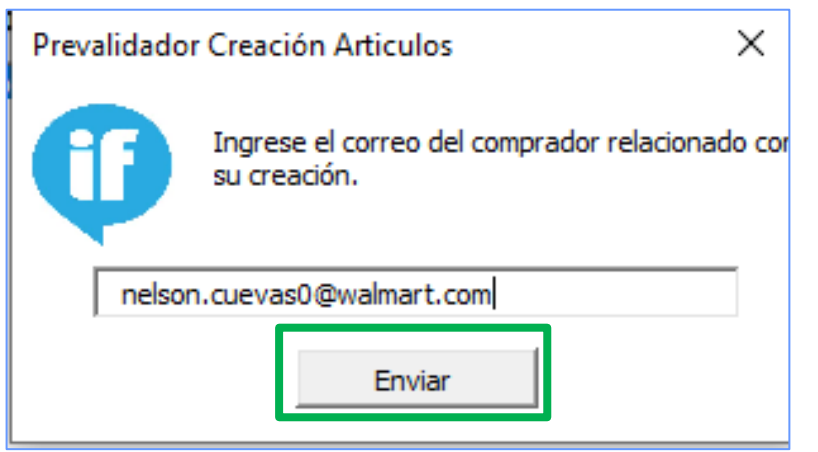

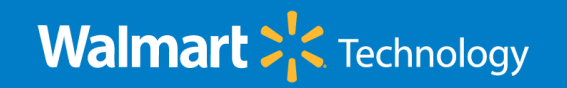

# Ejecución Macro – Adjuntar Fotografías

- Llego el momento de agregar los documentos adjunto necesarios para su creación. Para esto, existe una carpeta llamada Archivos (en la misma ubicación donde se instalo la herramienta), donde deberá almacenar estos archivos.
	- Para todo articulo deberá de incluirse al menos 7 fotografías por articulo (referirse a la documentación publicada en la pagina), en formato JPG y posteriormente presionar Cargar.

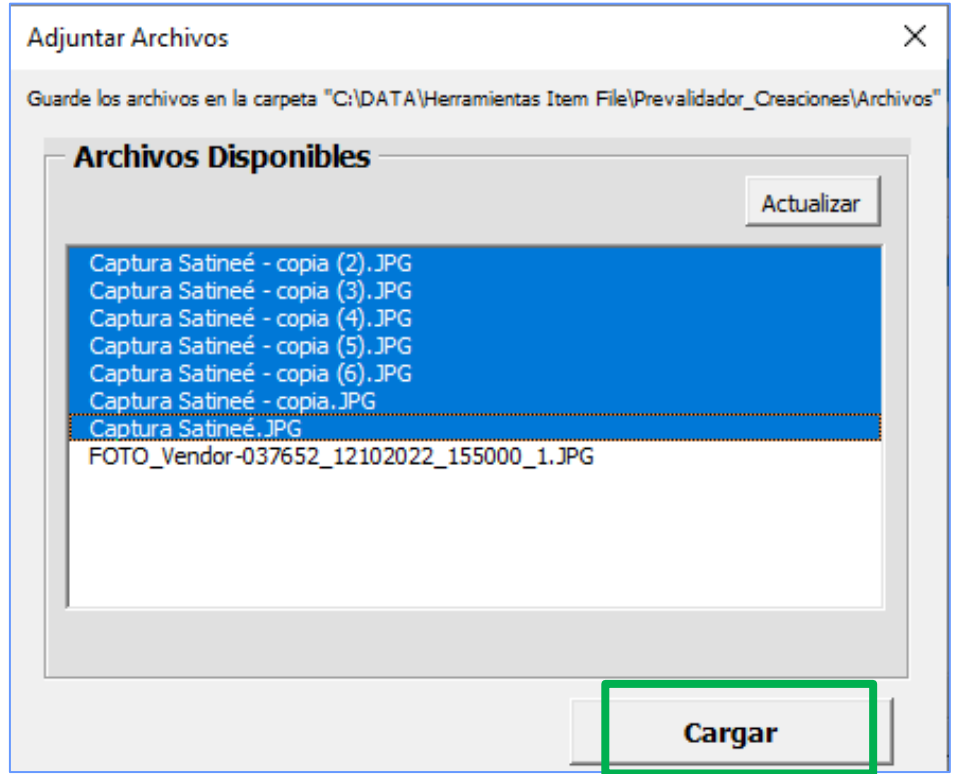

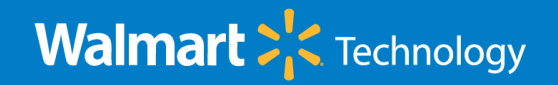

## Ejecución Macro – Adjuntar Registro Sanitario

– Si su(s) articulo(s) manejan registro sanitario, deberá incluirlo (al menos deberá ser mayor a 3 meses a partir de la fecha de creación de su articulo en Walmart. Posteriormente presionar Cargar.

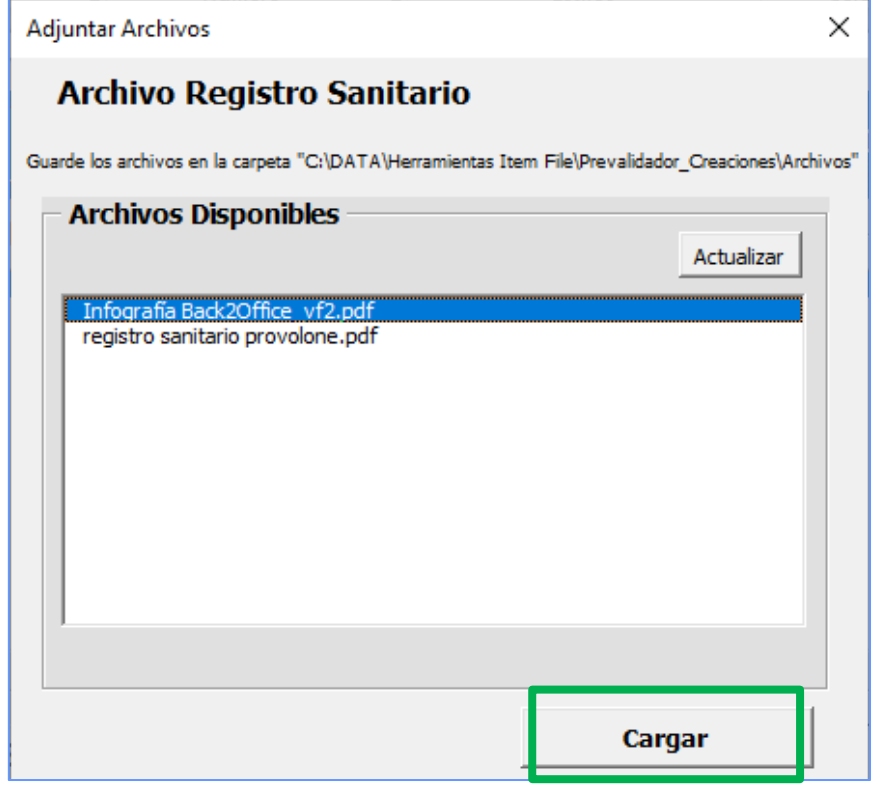

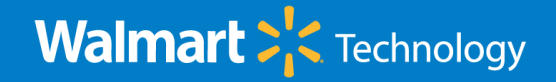

## Ejecución Macro – Adjuntar Formato MRTM

- Si su(s) articulo(s) fueron ingresados como canal Directo, deberá incluir el formato MRTM correspondiente en formato pdf.
- Posteriormente presionar Cargar.

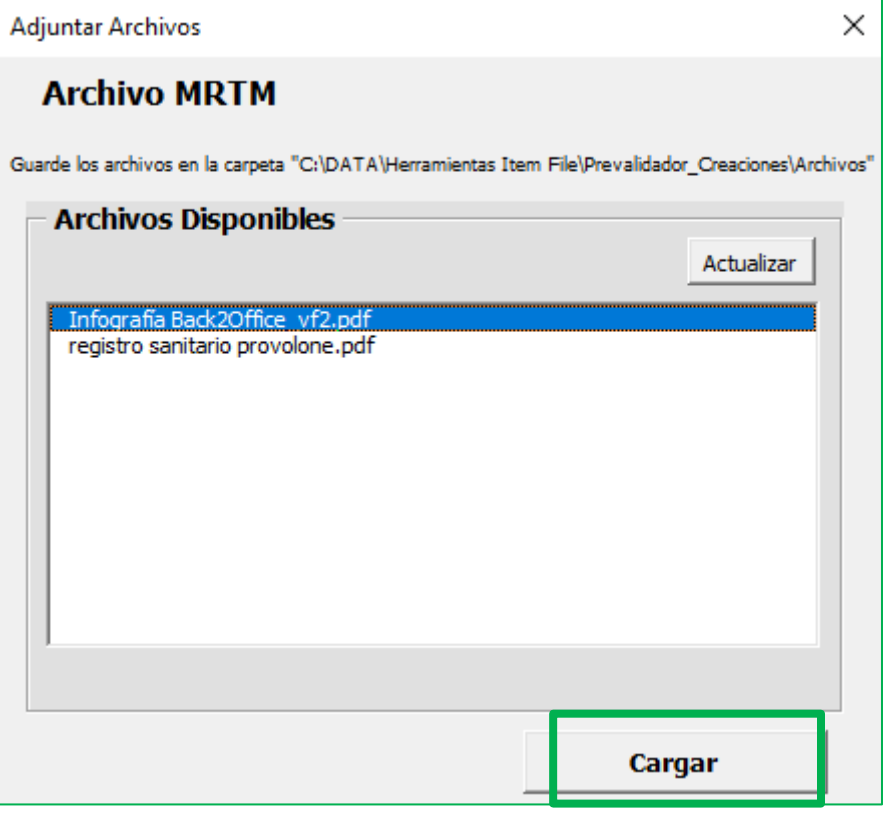

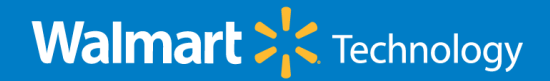

#### Ejecución Macro – Adjuntar Docto. Temporalidad

- Si su(s) articulo(s) fueron ingresados como Tipo de Producto Temporal, deberá incluir el documento de Temporalidad correspondiente en formato pdf.
- Posteriormente presionar Cargar.

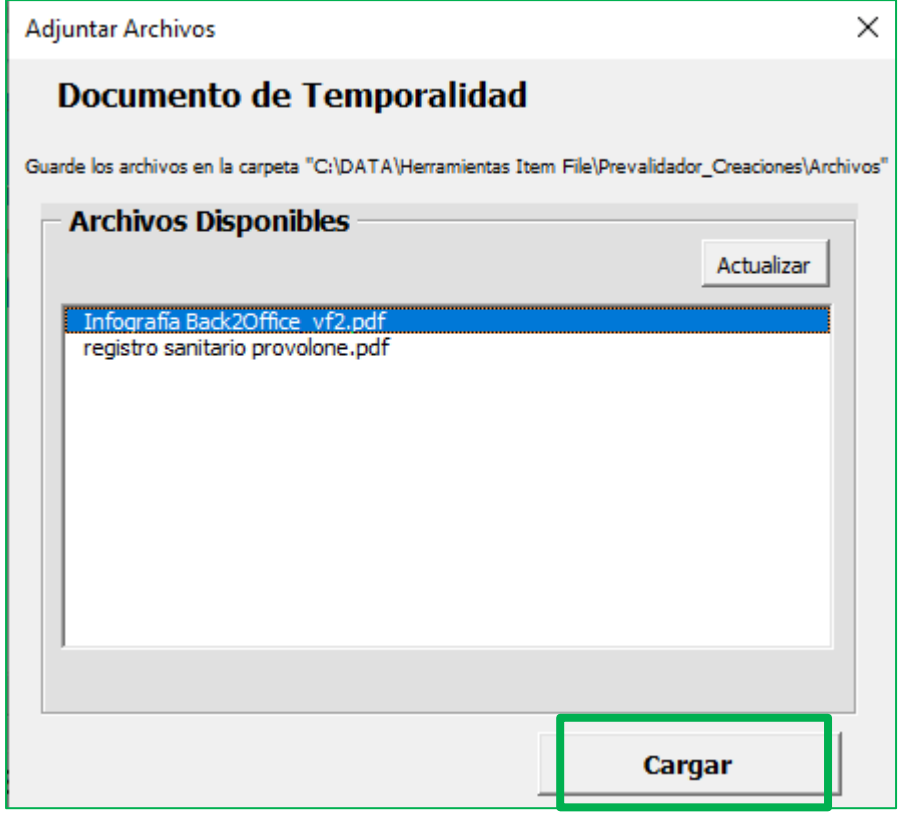

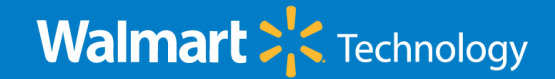

## Ejecución Macro – Salida Doctos.

• Si los datos ingresados en la Plantilla Simplificadas están correctos, la herramienta mostrara una ventana emergente indicando que el mantenimiento se valido con éxito.

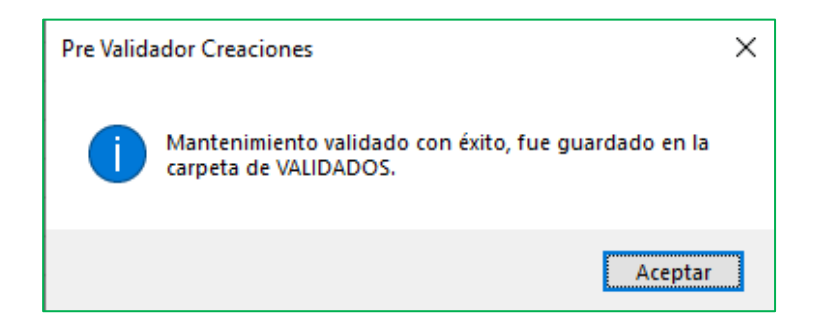

- En la carpeta de VALIDADOS encontrara la plantilla validada y lista, bajo el nombre: PreCreacion Vendor-{vendor}\_{fecha}\_{hora}\_OK.xlsx
- En la carpeta ARCHIVOS encontrara los archivos zipeados y listos para ser adjuntados.

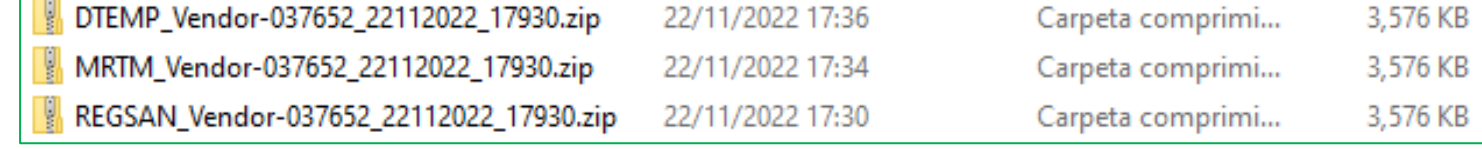

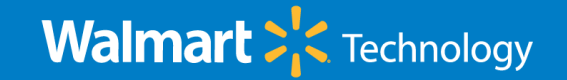

## Envió Solicitud Pre Creación

• Al completar el proceso de validación y generación de documentos, deberá de enviar un correo al buzón: [CAMSOLCAT23@walmart.com](mailto:CAMSOLCAT23@walmart.com) y con la palabra al inicio del asunto:

vendor *{titulo personalizado}*

• Adjuntar la plantilla de Excel y los documentos zipeados, sin cambiarle la estructura de los nombres generados por la macro.

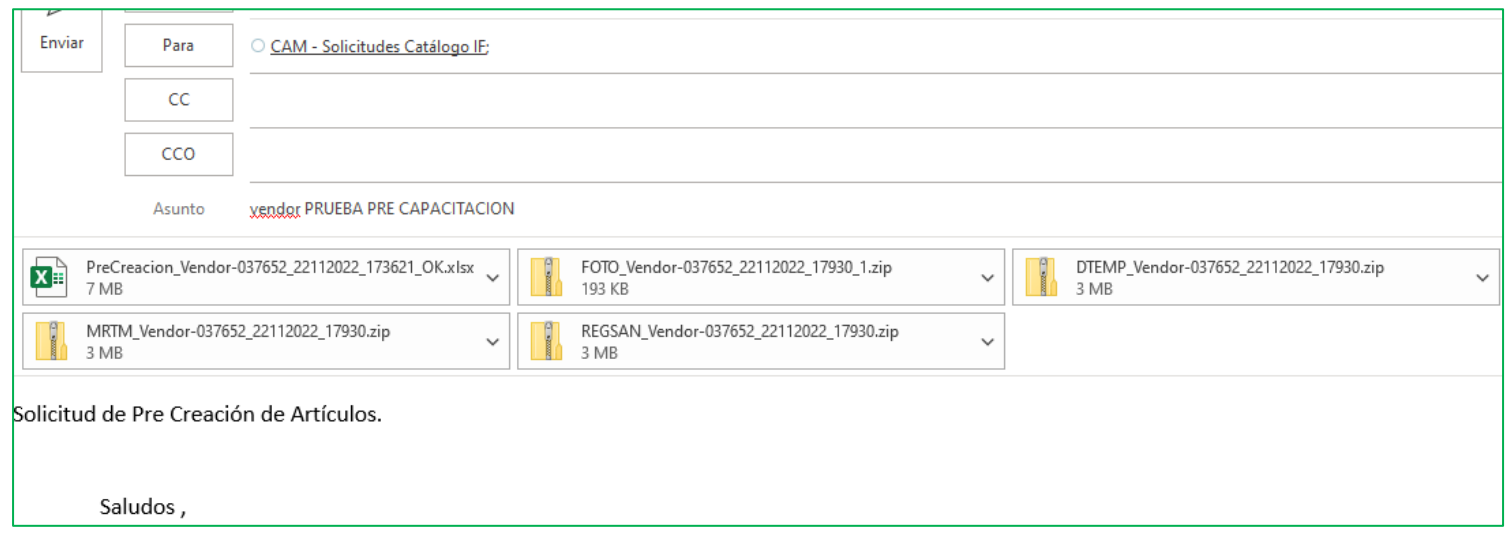

NOTA: No es necesario colocar firma, imágenes o un cuerpo al correo. (se recomienda enviar el correo en la forma de: Texto sin Formato).

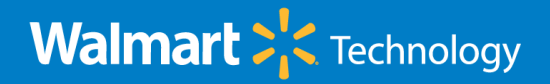

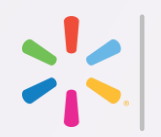

# Preguntas?

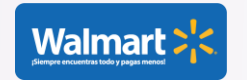

Walmart Technology PPT Timesaver – Privileged and Example of the confidential and the confidential and the confidential and the confidential and the confidential  $\frac{23}{2}$ 

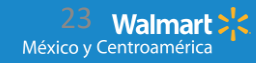